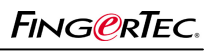

### EXEMPLE DE LA SÉANCE DE CONTRÔLE UTILISATEUR TERMINAL SERVER ET LE CODE D'ACCÈS

Vous pouvez établir des codes d'accès pour des utilisateurs afin de contrôler leurs droits d'accès à certaines portes au cours de la période spécifiée.

Exemple, utilisateur 00001 peut uniquement accéder à une porte de 8 h à 10 h 00. Vous pouvez devoir configurer le fuseau horaire pour cette période d'instant spécifique comme montré ci-dessous:

#### **Étape 1**

L'accès à l'utilisateur de contrôle terminal.

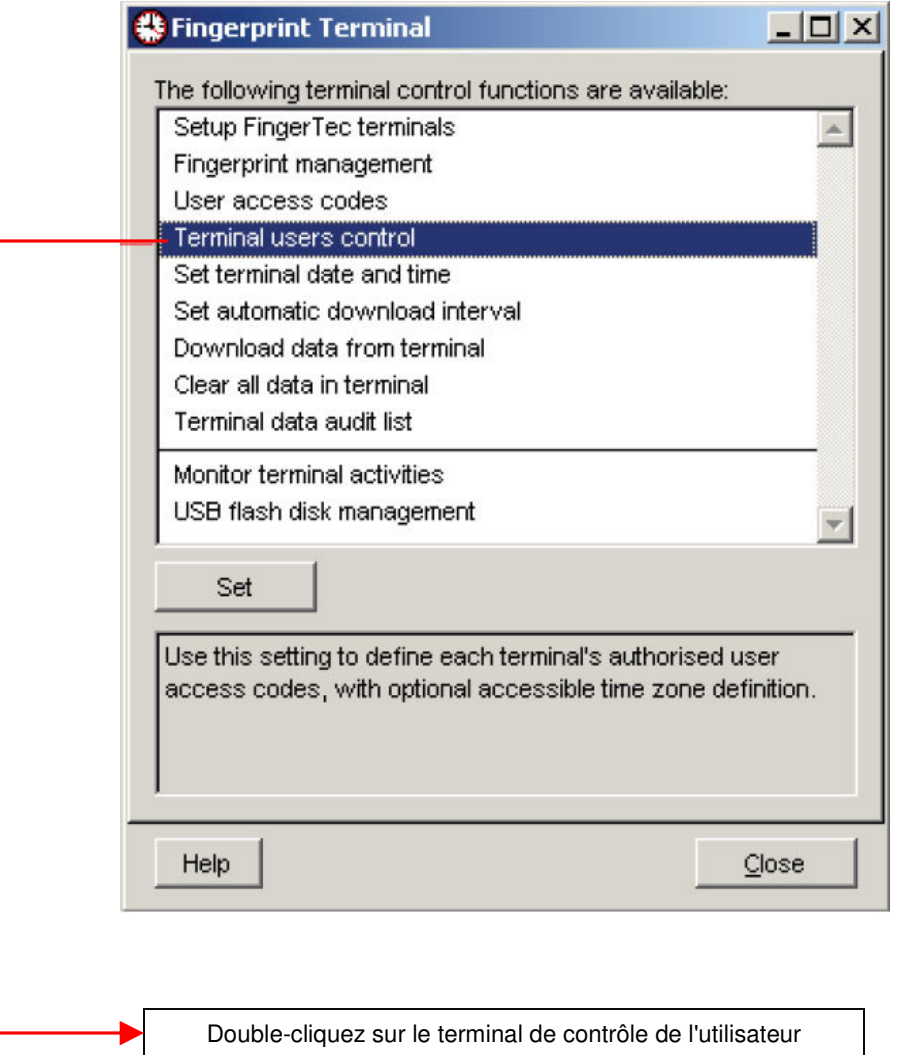

FING@RTEC.

EXEMPLE DE LA SÉANCE DE CONTRÔLE UTILISATEUR TERMINAL SERVER ET LE CODE D'ACCÈS

#### **Étape 2**

ŕ

Configurer les fuseaux horaires

Vous pouvez devoir retourner à la page autorisée après avoir sauvé les changements faits des fuseaux horaires **#Terminal Users Control**  $\Box$   $\times$ Select the available terminal readers and specify the desired access codes that are authorised to access to it, so that users of authorised access codes vill be enrolled into the terminal. The time zone settings are option Click the 'Update Terminal' button to uploted the authorised users, or optional time zone settings to terminal. Authorised Time Zone Check Users Select Terminal ID  $3<sup>2</sup>$ A maximum of 50 time zones can be used to define the time frame that entry is allowed for each respective day of 5 the week. A combination of maximum 3 time zones can be utilised to define the access time zone combinations, eg. '1:2:3' means time zone 1, 2, 3 are used.  $\overline{\phantom{0}}$ Time Zone Sunday Monday Tuesday Wednesday Thursday Friday Saturday 20:00-22:00 20:00-22:00 20:00-22:00 20:00-22:00 20:00-22:00 20:00-22:00 20:00-22:00 00:00-23:59 00:00-23:59 00:00-23:59 00:00-23:59 00:00-23:59 00:00-23:59 00:00-23:59  $\overline{3}$ 00:00-23:59 00:00-23:59 00:00-23:59 00:00-23:59 00:00-23:59 00:00-23:59 00:00-23:59  $\overline{4}$ 00:00-23:59 00:00-23:59 00:00-23:59 00:00-23:59 00:00-23:59 00:00-23:59 00:00-23:59 5 00:00-23:59 00:00-23:59 00:00-23:59 00:00-23:59 00:00-23:59 00:00-23:59 00:00-23:59  $\overline{6}$ 00:00-23:59 00:00-23:59 00:00-23:59 00:00-23:59 00:00-23:59 00:00-23:59 00:00-23:59 Model AC800 7 00:00-23:59 00:00-23:59 00:00-23:59 00:00-23:59 00:00-23:59 00:00-23:59 00:00-23:59 Last update  $\sqrt{11}$  $\overline{8}$ 00:00-23:59 00:00-23:59 00:00-23:59 00:00-23:59 00:00-23:59 00:00-23:59 00:00-23:59 **Update Terminal** Duplicate Settings Save Changes Help Close Sélectionnez le fuseau Vous pouvez devoir insérer la période Cliquez sur le `` horaire à utiliser. Veuillez d'instant spécifique, 8pm à 10 P.M., dans enregistrer les prendre note qu'il y un 24 heures de système, 2000 à 2200. modifications `` total de 50 fuseaux L'utilisateur moyen de période de temps ici pour enregistrer fournis ici. inséré peut accéder pendant cette période. les paramètres.Vous pouvez utiliser n'importe quel moment si Vous pouvez devoir configurer du ces zones. dimanche au samedi. Vous pourriez configurer un fuseau horaire interdit, 2359 à 0000, aux lesquels l'utilisateur moyen, ne peut pas accéder pour la journée entière.

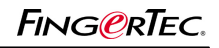

EXEMPLE DE LA SÉANCE DE CONTRÔLE UTILISATEUR TERMINAL SERVER ET LE CODE D'ACCÈS

#### **Étape 3**

Configurer le code D'accès

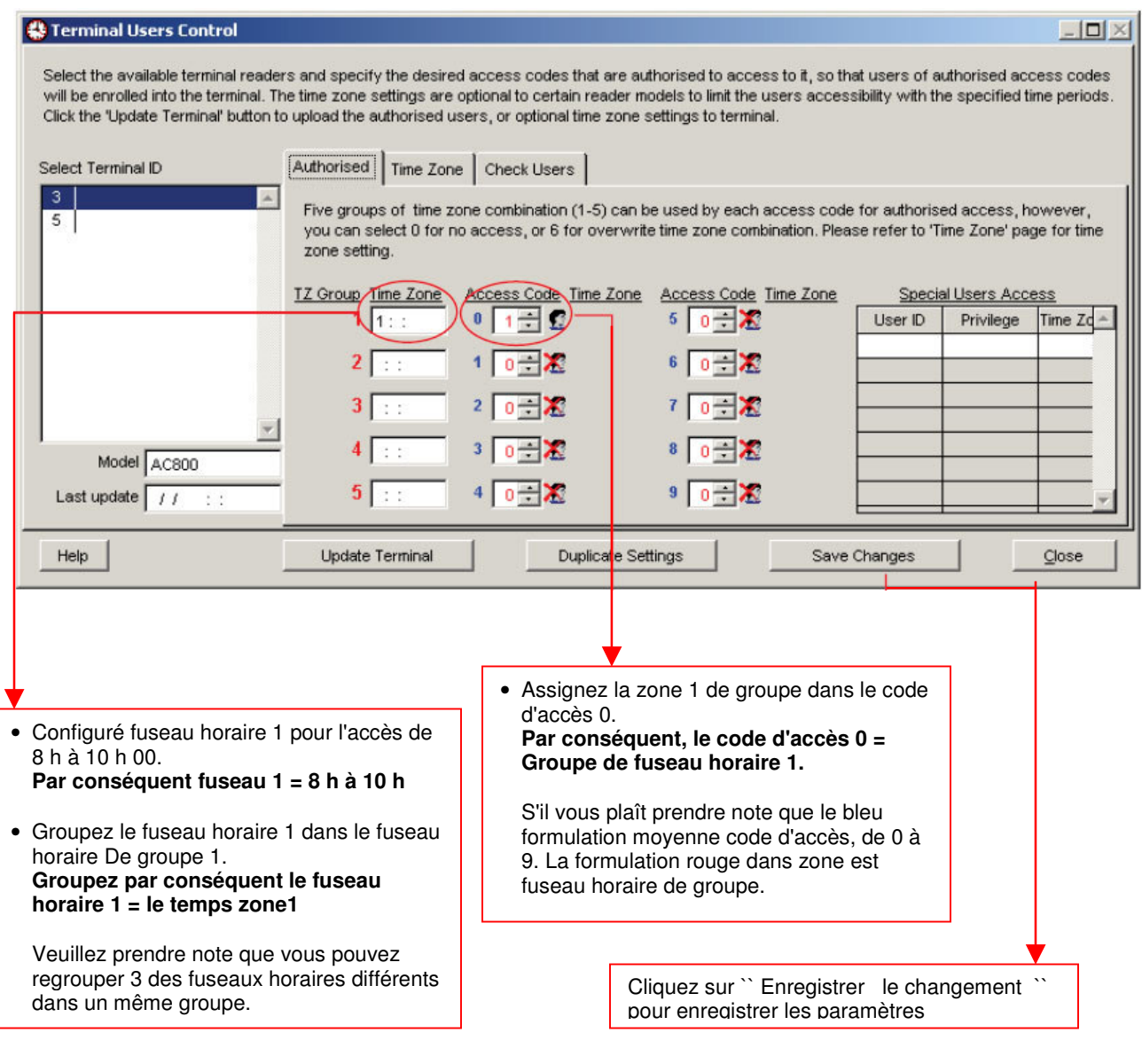

EXEMPLE DE LA SÉANCE DE CONTRÔLE UTILISATEUR TERMINAL SERVER ET LE CODE D'ACCÈS

### **Étape 4**

Affectation à l'utilisateur d'un code d'accès

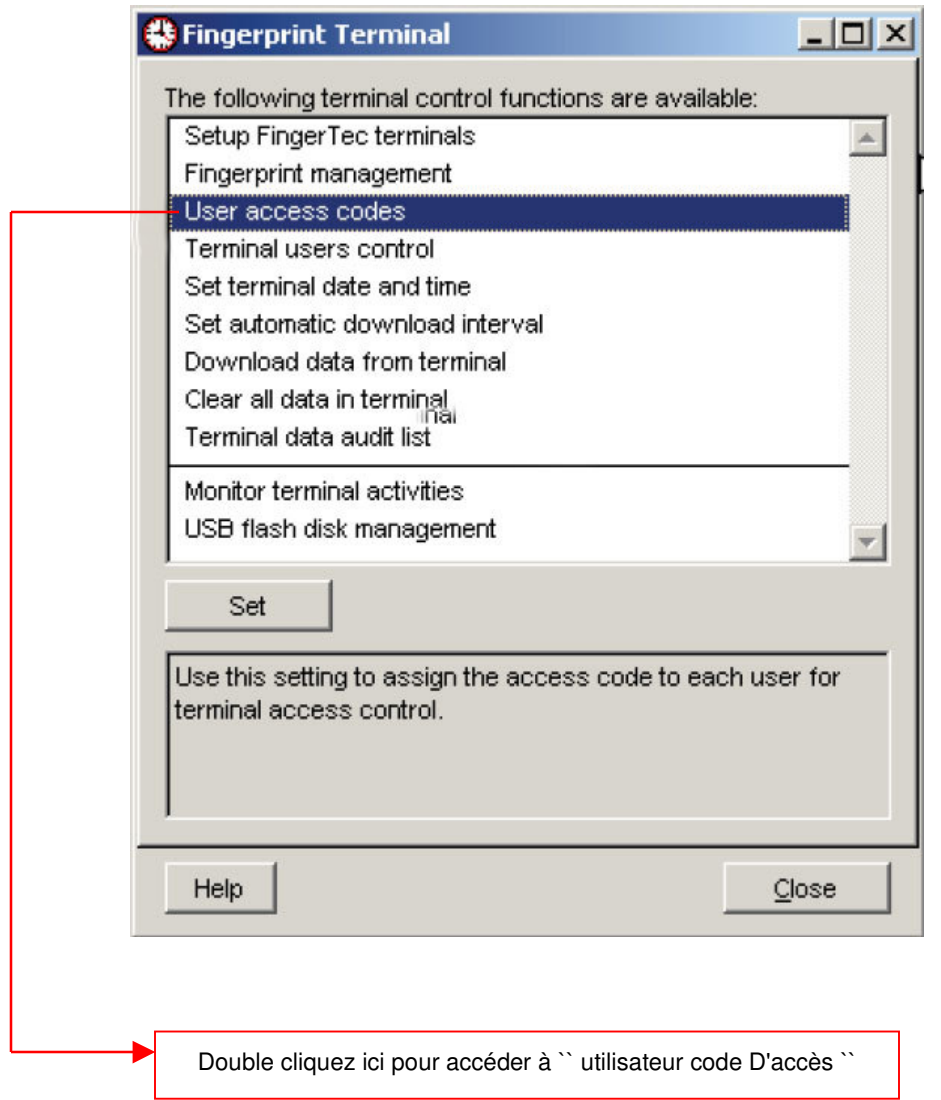

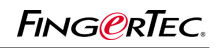

EXEMPLE DE LA SÉANCE DE CONTRÔLE UTILISATEUR TERMINAL SERVER ET LE CODE D'ACCÈS

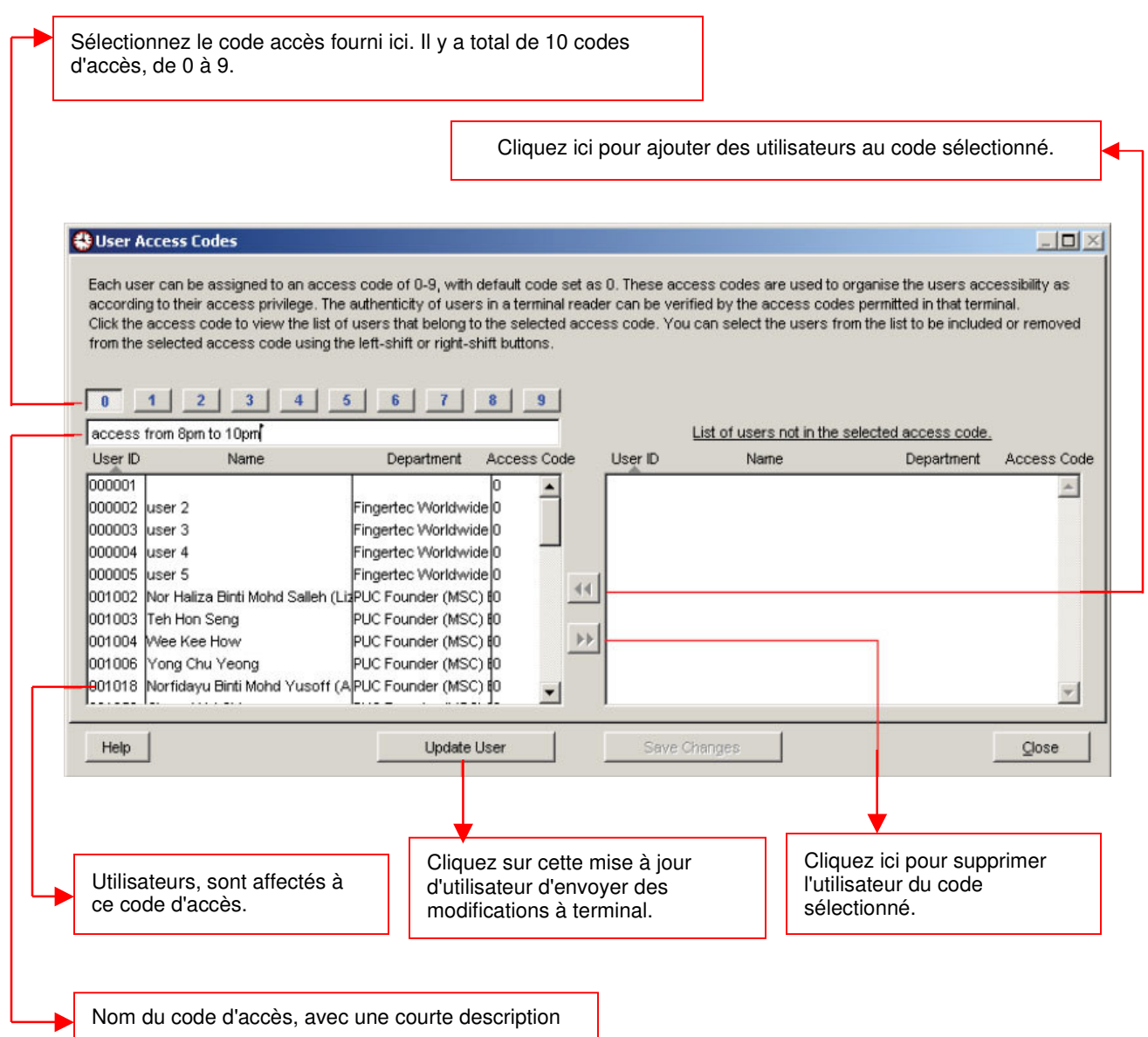